### **Overview of WIBU-KEY**

The WIBU-KEY is a small device that fits into one of the USB ports of a computer. If all of your USB ports are in use, you can purchase a USB hub to create 4 or more USB ports out of one USB port. The WIBU-KEY is used to manage licenses. The amount of licenses a firm owns is programmed into the WIBU-KEY. A WIBU-KEY is then plugged into any computer on a network. When a user runs GeoGraphics, GeoGraphics checks the WIBU-KEY to see if a license is available. If there is one, the program runs normally. If not, the user is prompted with a message stating that all license are in use. You may install GeoGraphics on as many computers as you like – and let WIBU-KEY monitor its use.

#### **Installing a WIBU-KEY**

If you are currently using the software-based license system that was set up when you purchased GeoGraphics, "clear it out" by deleting the license folder (you don't want it to interfere with the WIBU-KEY system). If you don't remember where your license folder is, you can find it under "Path to License Folder" under "Utilities < License Setup."

Install version 2002.14 (or later) of GeoGraphics (only this version is able to use the WIBU-KEY).

Install the WIBU-KEY runtime files by running WIBUsetup.exe (found on the Installation CD or at mtechsoftware.com). Click "Next" at each dialog to install all the default drivers and programs.

Plug the WIBU-KEY into a USB port.

Run 2002.14 (or later) of GeoGraphics and select "Utilities < License Setup." The only piece of information on this dialog that is required when using a WIBU-KEY is the password. Enter one of the 5 passwords below according to what software you have licensed:

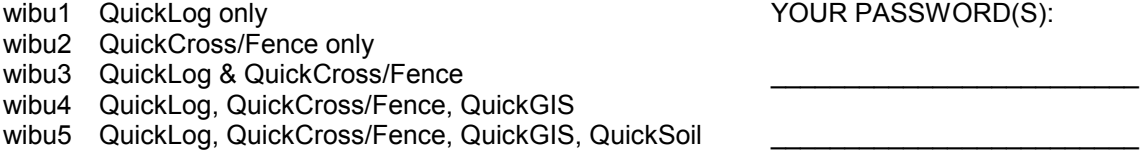

For example, if you own a license for both QuickLog and QuickCross/Fence, your password would be "wibu3." When you start GeoGraphics, it will look to see if the license is available. If it is, GeoGraphics will run, and you will be able to use both modules.

If you have an uneven amount of licenses, you can enter an additional number to indicate both types of licenses. For example, if you own 4 licenses for QuickLog and 1 license for QuickCross/Fence, one user will be able to use your "QuickLog & QuickCross/Fence" license and 3 users will be able to use the "QuickLog only" license. Therefore, you could enter your password as "wibu13." With this password, GeoGraphics will first check to see if a "QuickLog only" license is available (wibu1). If none are, it will then check for the "QuickLog & QuickCross/Fence" license (wibu3). You could also enter the password as "wibu31" so that the "wibu3" license is checked first. If you know that you need to use the QuickCross/Fence module, you could enter "wibu3" as the password so that it doesn't waste time checking for the "QuickLog only" license. Or, you could enter "wibu1" so that you don't take the "wibu3" license that another co-worker might need. M-Tech will list the possible licenses you can use at the time the WIBU-KEY is issued.

Exit GeoGraphics. The next time you start it, it will search for a license on a WIBU-KEY. If no available license is found, it will ask you if you wish to enter a different password to search for a different license.

# **Using WIBU-KEY on a Local Computer**

If the WIBU-KEY is plugged into the computer you are using, and you are not going to have other users share it over a network, simply run GeoGraphics. It should find the WIBU-KEY and check for the license you've specified with your password. If you have other co-workers who wish to use GeoGraphics on their computers, you can have them setup the software, as above, and then plug the WIBU-KEY into their computers when needed. In this way, you don't need a network to share use of the software.

# **Using WIBU-KEY on a Network**

The WIBU-KEY can be plugged into any computer on a network, not necessarily the server computer for the network. However, WIBU-KEY server software has to be run on the computer containing the WIBU-KEY.

IMPORTANT: AFTER the key is plugged into the computer, run the server software by selecting "Start < Programs < WIBU-KEY < Network Server."

Then, you can run GeoGraphics on any computer in the network. The WIBU-KEY Runtime files have to be installed on EVERY computer using GeoGraphics.

To view the users, you can run the network monitor software by selecting "Start < Programs < WIBU-KEY < Server Monitor."

IMPORTANT: If you have more than 1 license for any of the GeoGraphics modules and there is a user on the computer containing the WIBU-KEY, you will want the computer with the WIBU-KEY to use the WIBU-KEY in network mode only. If it uses the key in local mode, it may prevent other computers from having access to the key. To set it for network mode, simply add an "N" to the end of its WIBU password under "Utilities < License Setup." For example, change "wibu1" to "wibu1n." If you only have 1 license or have placed the WIBU-KEY on a server computer where no one uses GeoGraphics, you don't have to worry about this change.

# **Remotely Changing WIBU-KEY Licenses**

Your WIBU-KEY will have a number of licenses and modules programmed into it by M-TECH. If you later purchase additional licenses or modules, you don't have to mail the WIBU-KEY back to M-TECH -- it can be reprogrammed at your site. To have it reprogrammed, first run the WIBU Control Panel Applet to create a context file:

On your computer, click "Start < Settings < Control Panel" and select "WIBU-KEY." Select the "WIBU-BOX Context" tab. Under "Remote Programming Context File: Name", enter a path and filename or click the "Browse" button. Click the "Apply" button to have the file created.

Next, email the context file to M-TECH, and you will receive an update file. Run the WIBU Control Panel Applet again to process the update file:

On your computer, click "Start < Settings < Control Panel" and select "WIBU-KEY." Select the "WIBU-BOX Update" tab. Under "Remote Programming Update File: Name", enter a path and filename or click the "Browse" button. Click the "Apply" button and your WIBU-KEY will be updated.